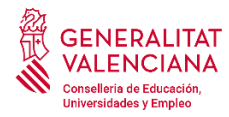

# **GUÍA PARA LA TRAMITACIÓN DE LA SOLICITUD DEL INFORME FAVORABLE QUE HA DE EMITIR LA CONSELLERIA DE EDUCACIÓN, UNIVERSIDADES Y EMPLEO EN RELACIÓN CON EL "SELLO VIDA SALUDABLE".**

# **1.BASE LEGAL.**

Los centros que quieran obtener el distintivo de calidad *Sello Vida Saludable*, de acuerdo con lo que determina la [Orden ECD/2475/2015, de 19 de noviembre,](https://www.boe.es/boe/dias/2015/11/24/pdfs/BOE-A-2015-12692.pdf) por la que se crea el distintivo de calidad de centros docentes *Sello Vida Saludable*, (BOE: 24-11-2015); deberán aportar un **informe favorable** de la Conselleria de Educación, Universidades y Empleo, según lo establecido en el *artículo dos 2.2* de la [Resolución de 14 de diciembre de 2017,](https://www.boe.es/boe/dias/2017/12/20/pdfs/BOE-A-2017-15093.pdf) de la Secretaría de Estado de Educación, Formación Profesional y Universidades, por la que se establece el procedimiento para la concesión *del distintivo de calidad Sello Vida Saludable* (BOE: 20-12-2017).

Hay que tener en cuenta que estamos solicitando el informe favorable de Conselleria para aportarlo a la solicitud del distintivo de calidad *Sello Vida Saludable*. Este distintivo de calidad lo otorga el Ministerio de Educación, Formación Profesional y Deportes.

## **2.CONVOCATORIA 2024.**

La [Resolución de 14 de diciembre de 2017](https://www.boe.es/boe/dias/2017/12/20/pdfs/BOE-A-2017-15093.pdf) establece en el dispongo tres.4. un procedimiento anual durante los meses de **enero** y **febrero.** Toda la información del Ministerio de Educación, Formación Profesional y Deportes para la convocatoria 2024 se encuentra en el enlace de la página [web del MEFPD](https://www.educacionyfp.gob.es/servicios-al-ciudadano/catalogo/general/20/202960/ficha/202960-2024.html).

## **3.PLAZO DE PRESENTACIÓN CONVOCATORIA 2024.**

### **3.1. En el Ministerio de Educación, Formación Profesional y Deportes.**

Desde el 1 de enero de 2024, hasta el 29 de febrero de 2024.

### **3.2. Conselleria de Educación, Universidades y Empleo.**

El plazo de presentación en la Conselleria de Educación, Universidades y Empleo será entre el **1 de enero de 2024** y el **14 de febrero de 2024,** porque la Inspección de Educación ha de emitir un informe de la memoria del centro educativo y después, la Dirección General de Innovación e Inclusión Educativa, si es el caso, elaborar el **informe favorable** que es uno de los documentos a aportar en la solicitud del centro al Ministerio de Educación, Formación Profesional y Deportes. No se emitirá el informe de Conselleria a las solicitudes que entren a partir del 15/02/2024.

### **4.DOCUMENTACIÓN A APORTAR PARA SOLICITAR EL INFORME FAVORABLE DE CONSELLERIA.**

**1. [SOLICITUD](https://www.gva.es/va/inicio/procedimientos?id_proc=20810)** del informe que debe emitir la Conselleria de Educación, Universidades y Empleo, requiere certificado digital para tramitación telemática. El modelo ha de descargarse desde la página web: [https://www.gva.es/es/inicio/procedimientos?id\\_proc=20810,](https://www.gva.es/es/inicio/procedimientos?id_proc=20810) apartado **[Impresos](https://www.gva.es/downloads/publicados/IN/180004_BI.pdf)** 

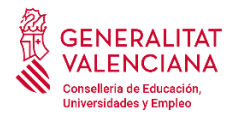

**[asociados](https://www.gva.es/downloads/publicados/IN/180004_BI.pdf)**. Se descargará el archivo F103213, que es el modelo de solicitud. Se deberá rellenar, firmar y renombrar como codcentro\_Solicitud (donde codcentro es código del centro).

**2. MEMORIA TÉCNICA redactada en castellano**, que describa el cumplimiento de los requisitos previstos en la [Orden ECD/2475/2015, de 19 de noviembre](https://www.boe.es/boe/dias/2015/11/24/pdfs/BOE-A-2015-12692.pdf) y en la [Resolución](https://www.boe.es/boe/dias/2017/12/20/pdfs/BOE-A-2017-15093.pdf)  [de 14 de diciembre de 2017.](https://www.boe.es/boe/dias/2017/12/20/pdfs/BOE-A-2017-15093.pdf) La memoria se presentará en formato PDF y la capacidad máxima será de 5 MB. Nombre del documento a subir: codcentro\_Memoria.

**3. CERTIFICADO DEL DIRECTOR O DE LA DIRECTORA DEL CENTRO**, donde conste la aprobación de la solicitud de este distintivo por parte del Consejo Escolar. Nombre del documento a subir: codcentro\_Certificado dir.

**4.DOCUMENTACIÓN ADICIONAL**. Además de lo anterior, de acuerdo con el apartado 4 del artículo 3 de la [Orden ECD/2475/2015, de 19 de noviembre,](https://www.boe.es/boe/dias/2015/11/24/pdfs/BOE-A-2015-12692.pdf) las solicitudes que se presenten podrán acompañarse de la documentación adicional que el centro docente estime pertinente (formato PDF, máximo 5 Mb). Nombre del documento a subir: codcentro\_Adicional.

Estos documentos estarán disponibles en el ordenador para adjuntarlos en el paso correspondiente de la tramitación telemática.

## **5.PRESENTACIÓN DE LA DOCUMENTACIÓN. ¿CÓMO SE TRAMITA TELEMÁTICAMENTE?**

Toda la documentación, se presentará en formato pdf.

Puede consultarse el detalle del procedimiento y el enlace con la tramitación telemática en la página web siguiente: [https://www.gva.es/es/inicio/procedimientos?id\\_proc=20810](https://www.gva.es/es/inicio/procedimientos?id_proc=20810)

Al pulsar *Tramitar con certificado* nos llevará al ASISTENTE DE TRAMITACIÓN, tal y como nos muestra lacaptura de pantalla siguiente:

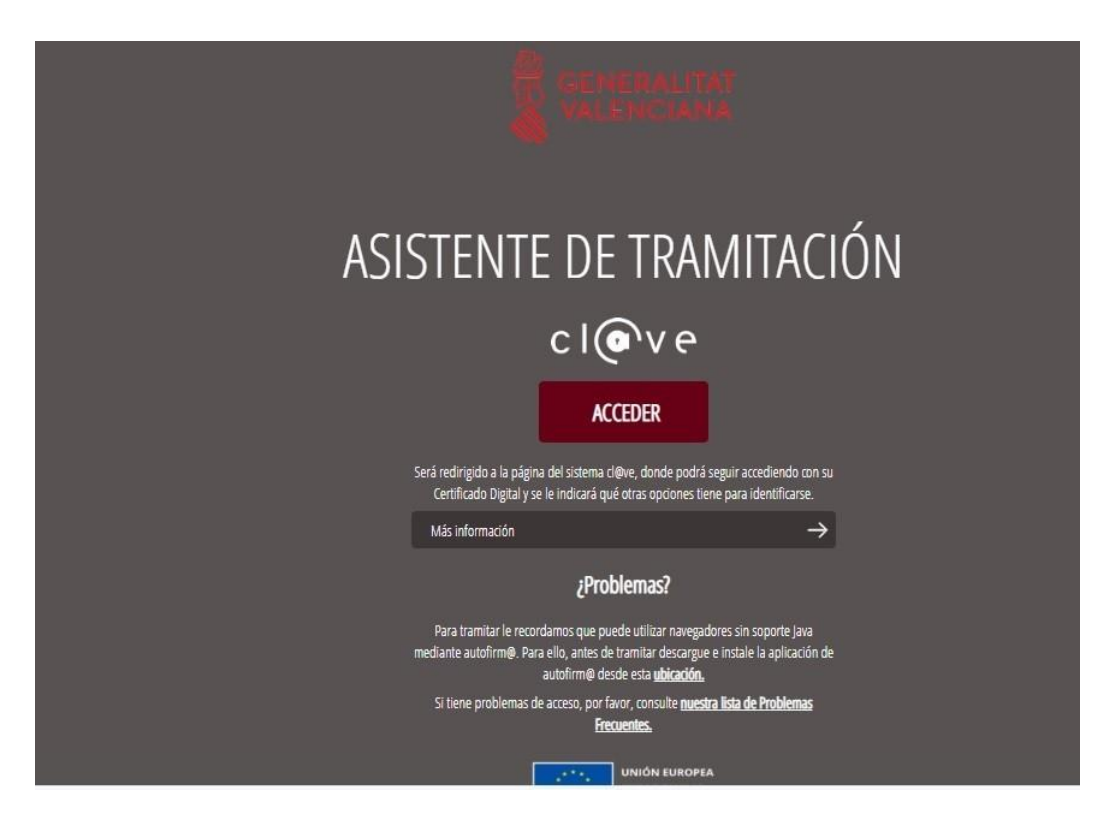

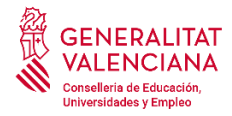

Tras entrar con el correspondiente certificado digital, nos llevará a la SOLICITUD GENERAL DE INICIACIÓN Y TRAMITACIÓN TELEMÁTICA DE PROCEDIMIENTO. Véase la captura de pantalla siguiente:

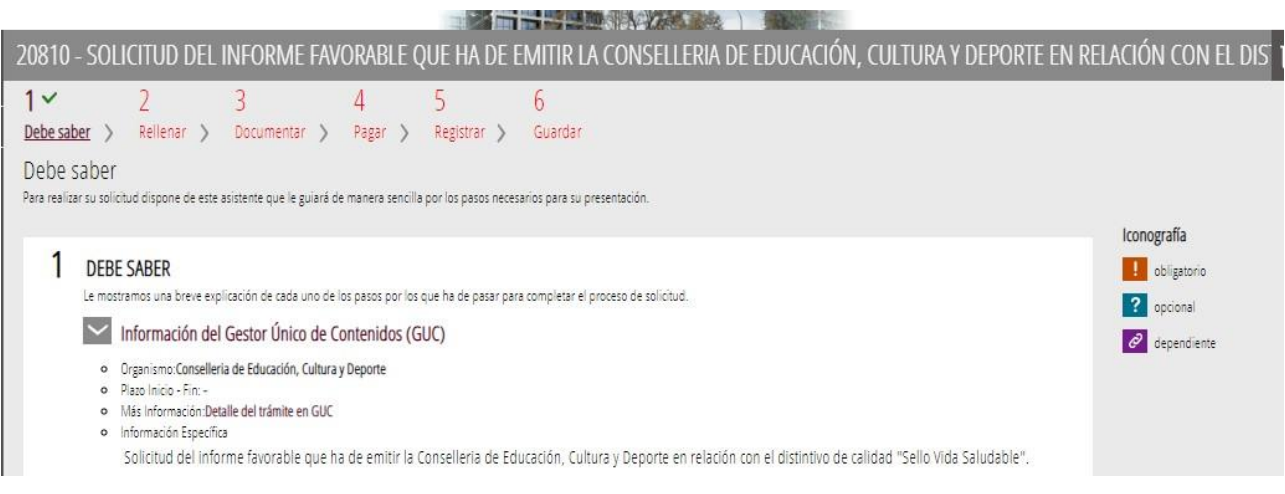

## **5.1. TRAMITACIÓN.**

Como se observa en la captura de pantalla anterior, hay 6 pasos por los que se ha de pasar para completarel proceso de tramitación:

1) Debe saber 2) Rellenar 3) Documentar 4) Pagar 5) Registrar 6) Guardar.

#### 5.1.1 Debe saber

Muestra una **breve explicación de cada uno de los pasos** por los que ha de pasar para completar el proceso de tramitación.

#### 5.1.2. Rellenar.

Hay que pulsar **FORMULARIO DATOS GENERALES**, para rellenar los datos que se nos piden y entraremos en la pantalla "Completa el formulario". Véase la captura de pantalla siguiente:

**The Second Mark Africa** 20810 - SOLICITUD DEL INFORME FAVORABLE QUE HA DE EMITIR LA CONSELLERIA DE EDUCACIÓN, CUL

Completa el formulario

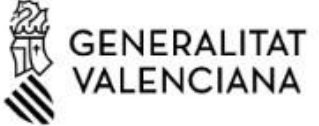

DATOS GENERALES

### A PROCEDIMIENTO

Solicitud del informe favorable que ha de emitir la Conselleria de Educación, Cultura y Deporte en relación con el distintivo de calidad "Sello Vida Saludable"

### **B** DATOS DE LA PERSONA O ENTIDAD INTERESADA

PRIMER APELLIDO O RAZÓN SOCIAL ·

SEGUNDO APELLIDO

NOMRRE

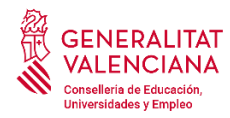

# DATOS GENERALES

## A. PROCEDIMIENTO

Solicitud del informe favorable que ha de emitir la Conselleria de Educación, Universidades y Empleo en relación con el distintivo de calidad *Sello Vida Saludable.*

B. DATOS DE LA PERSONA O ENTIDAD INTERESADA

Figurarán los datos del centro.

### C. DATOS DE LA PERSONA O ENTIDAD REPRESENTANTE

Figurarán los datos de la persona o entidad representante.

## D. NOTIFICACIONES

Al no ser persona física y estar obligado a comunicarse con la Administración a través de medios electrónicos, a la pregunta "¿Desea comunicarse con la Administración a través de medios exclusivamente electrónicos?" se tendrá que marcar la opción Sí.

En el correo, figurará la dirección electrónica que figure en Registro de Centros.

E. IDIOMA DE NOTIFICACIÓN Puede elegir entre valenciano o castellano.

F. AUTORIZACIÓN DE CONSULTA INTERACTIVA DE DATOS / NO AUTORIZACIÓN

En caso de no autorizarlo, deberá marcar la siguiente casilla, indicando los datos que no autorice y deberá aportar los documentos correspondientes.

G. DECLARACIÓN RESPONSABLE

Ya viene marcada la casilla por defecto. Si no está marcada, el sistema se lo requerirá. H. PROTECCIÓN DE DATOS Información sobre protección de datos.

## I. ORGANISMO

Conselleria de Educación, Universidades y Empleo (viene por defecto)

La solicitud será enviada de forma automática al registro departamental del Servicio de Evaluación y Estudios.

Cuando estén todos los datos correctamente rellenados pulsar **Envía.**

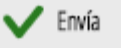

Antes de pasar al siguiente paso deberá **firmar el formulario** de DATOS GENERALES pulsando en el icono de firma correspondiente.

Véase en la captura de pantalla siguiente:

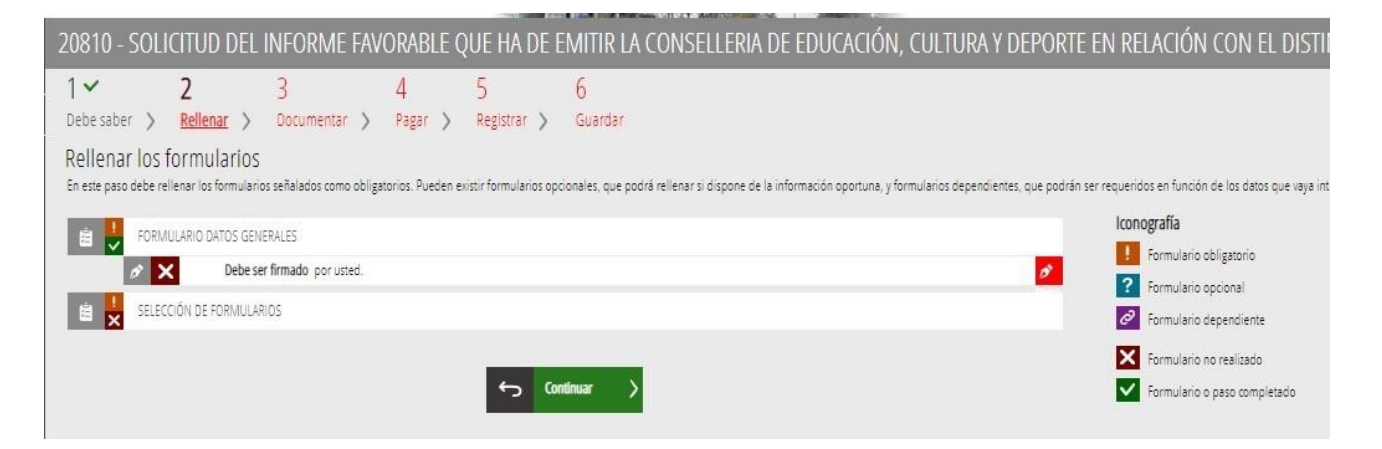

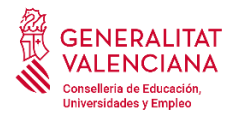

Nos dirá que "la operación ha sido realizada. Formulario firmado correctamente", al pulsar **Aceptar**,accederemos al siguiente paso. Véase en la captura de pantalla siguiente:

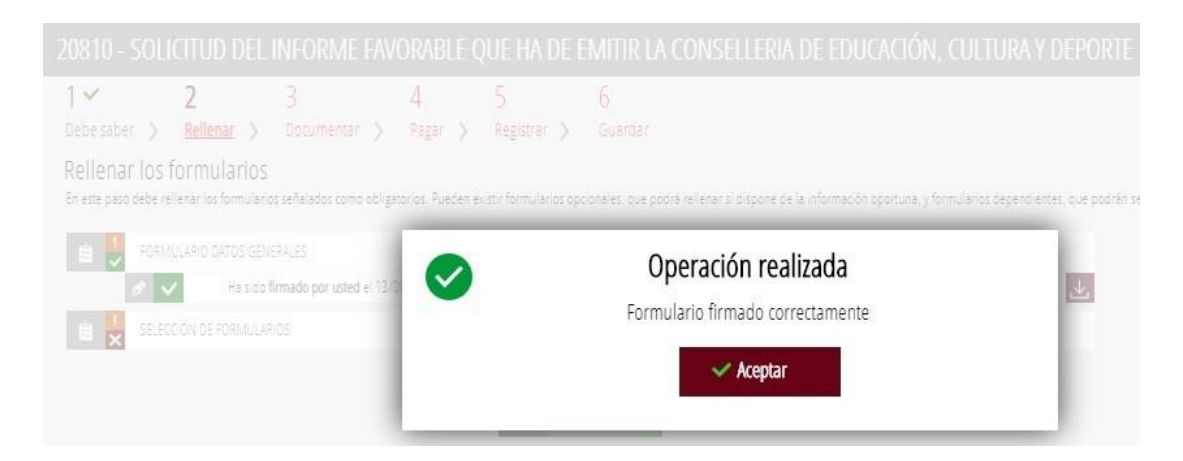

Al pulsar Aceptar, nos dirá que el formulario ha sido firmado por usted y pasaremos a la fase de adjuntar la documentación (documentar).Véase en la captura de pantalla siguiente:

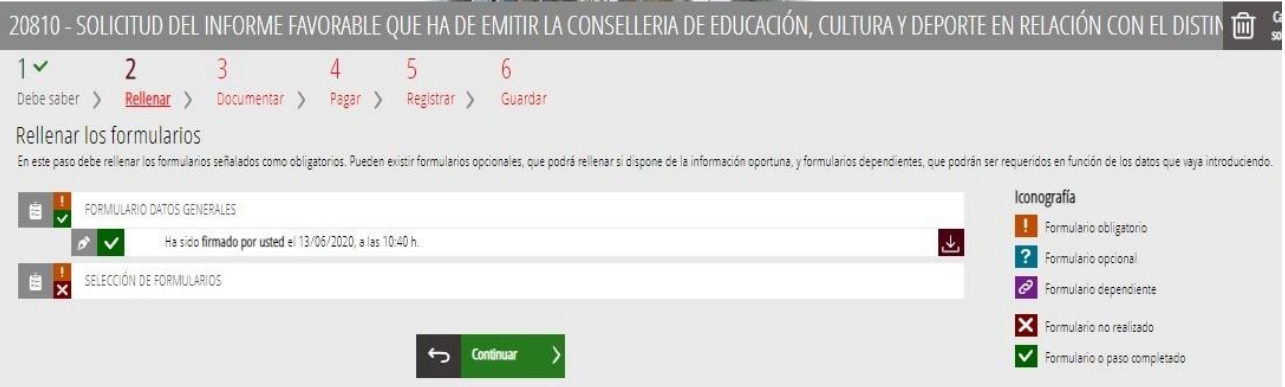

Al pulsar Continuar, pasaremos a la fase de adjuntar la documentación (documentar). Véase en la capturade pantalla siguiente:

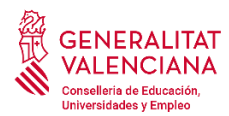

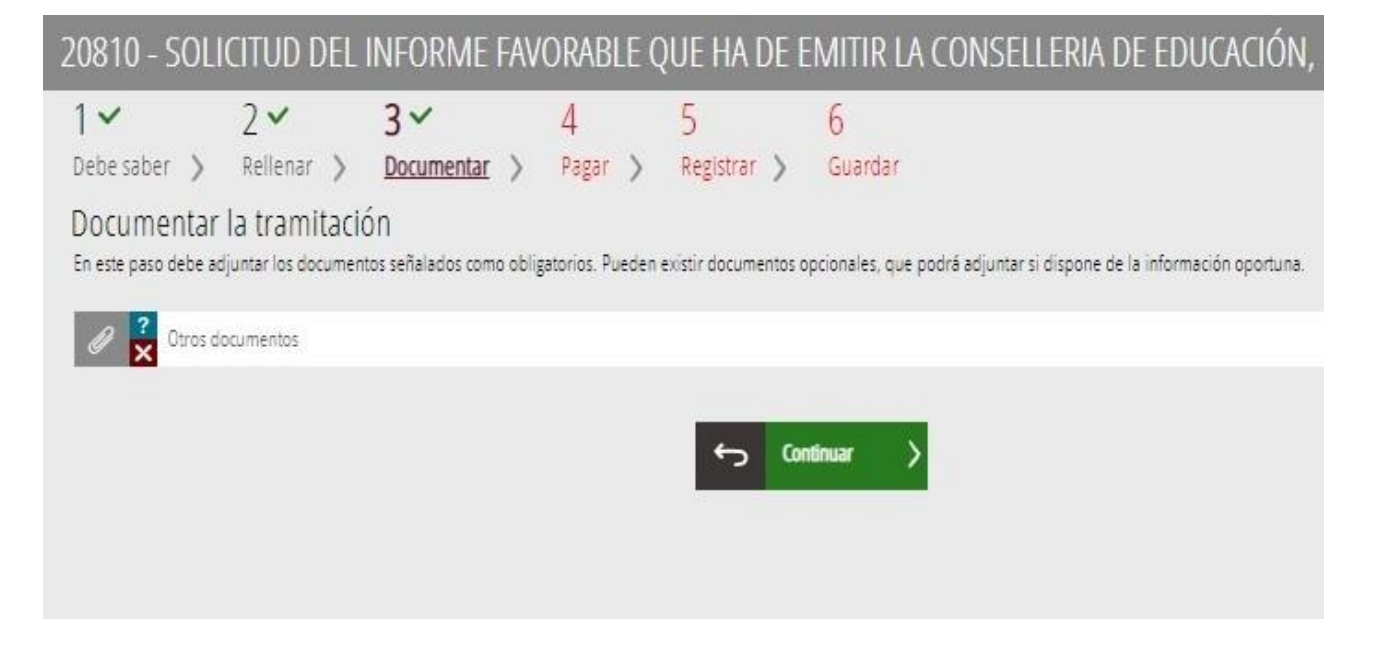

#### 5.1.3. Documentar.

Documentar la tramitación. En este paso tiene que adjuntar los documentos señalados como obligatorios.Puede haber documentos opcionales, que podrán adjuntar si disponen de la información oportuna.

Se le solicitará que anexe la documentación necesaria para la solicitud. Recordamos que son estos documentos los que se tienen que anexar:

1.SOLICITUD: Se anexará el modelo de solicitud que se ha descargado, rellenado y firmado. Observad en la captura de pantalla anterior el primer apartado: SOLICITUD DE INFORME FAVORABLE DE LA CONSELLERIA PARA LA OBTENCIÓN DEL "SELLO VIDA SALUDABLE". Al pulsar SOLICITUD DE INFORME FAVORABLE DE LA CONSELLERIA PARA LA OBTENCIÓN DEL "SELLO VIDA SALUDABLE", accederemos a la captura de pantalla siguiente:

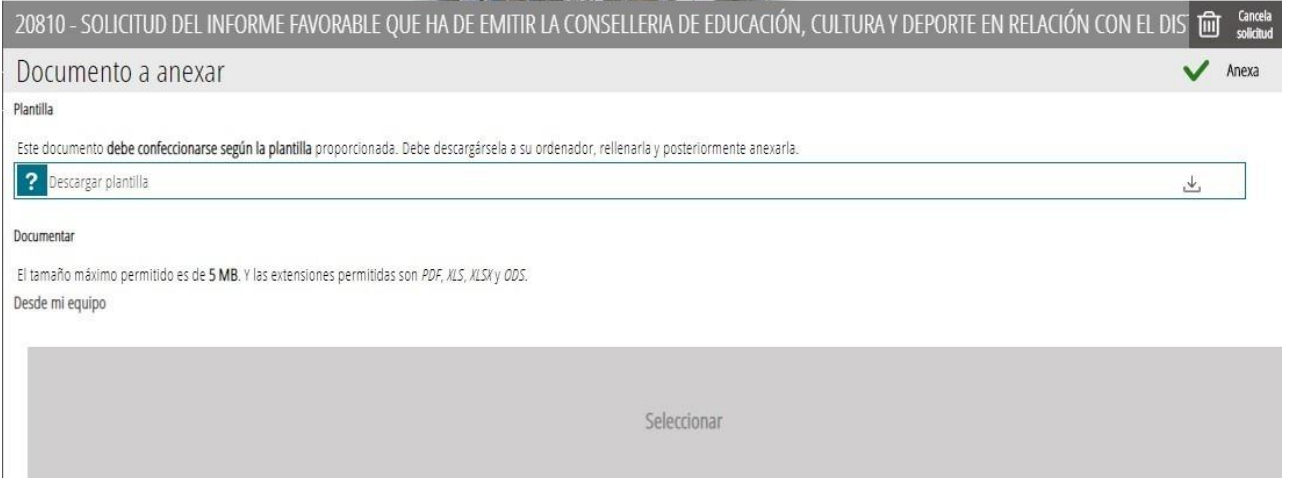

Da la posibilidad de descargar desde aquí el modelo de solicitud: "**Este documento tiene que confeccionarse según la plantilla proporcionada. Debe descargarla en su** 

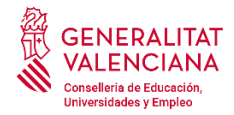

### **ordenador, rellenarla y posteriormente anexarla".**

Pulsando Seleccionar permitirá buscar en el ordenador el documento de solicitud a anexar (recordemos que es Codcentro\_Solicitud). Una vez seleccionado, para que se suba se tendrá que pulsar en el icono **Anexa:**

Anexa

Idéntico procedimiento se utilizará para subir los otros documentos. Hay que tener en cuenta que primero nos pedirá el nombre del archivo a subir.

Los documentos 2, 3 y en su caso el 4, se anexarán en el apartado "Otros documentos"; véase la captura de pantalla anterior. Pulsando **Seleccionar** permitirá buscar en el ordenador el documento de solicitud a anexar. Una vez seleccionado, para que se anexe se tendrá que pulsar en el icono **Anexa:**

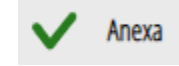

2.MEMORIA Nombre del documento a subir: Codcentre\_Memoria.

3.CERTIFICADO DEL DIRECTOR/DIRECTORA DEL CENTRO EDUCATIVO.

Nombre del documento a subir: Codcentre\_Certificado dir.

Siempre podremos eliminar el documento seleccionado si nos hemos equivocado y volver a anexar.Una vez estén todos los documentos anexados podemos observar la captura de pantalla siguiente:

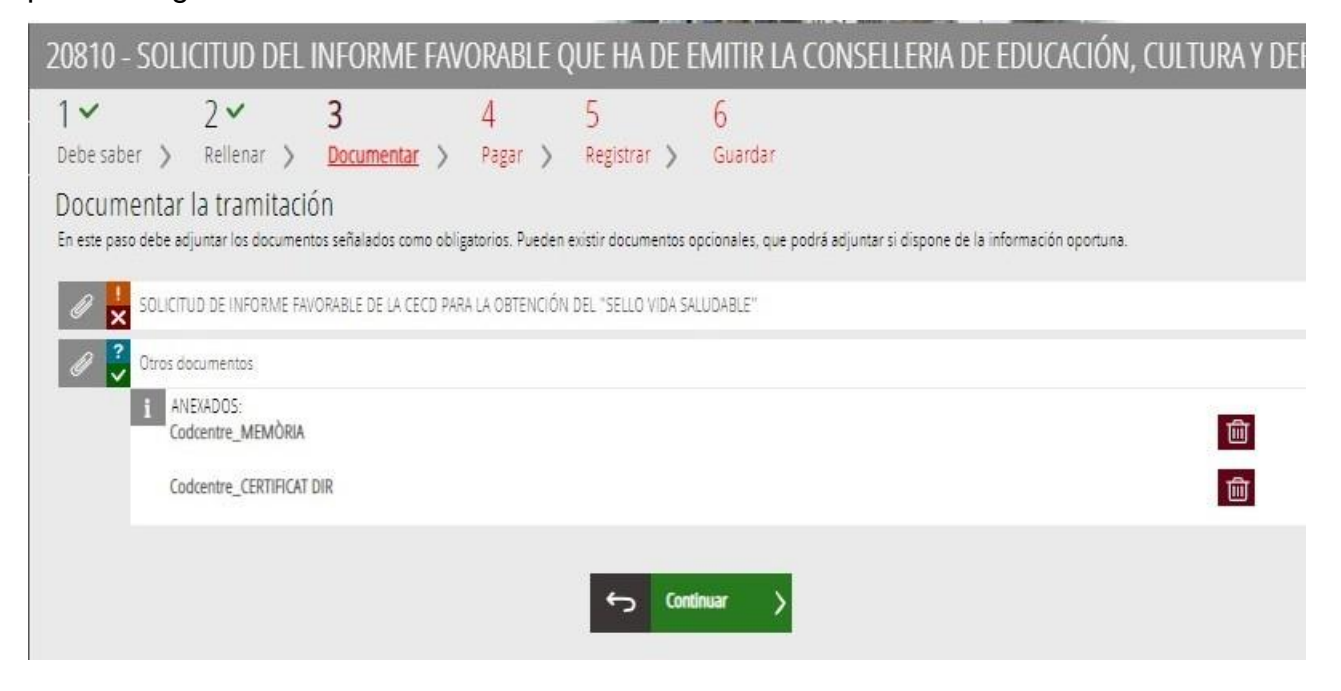

Al pulsar Continuar, seguiremos hacia los pasos finales.

## 5.1.4. Pagar.

Es gratuito, no hay que pagar nada.

## 5.1.5. Registrar.

Deberá revisar la documentación que va a presentar teniendo en cuenta que una vez enviada no podrámodificar ningún dato. Se encontrará con una pantalla como la siguiente:

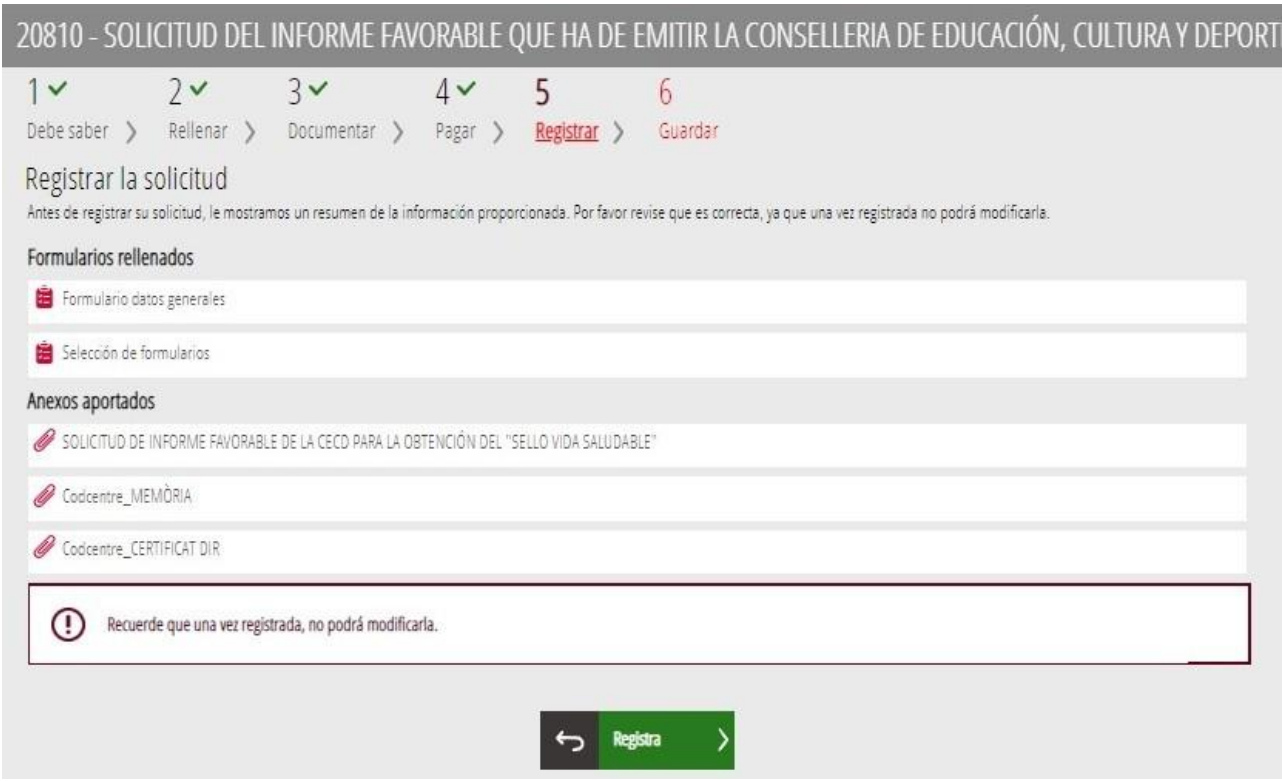

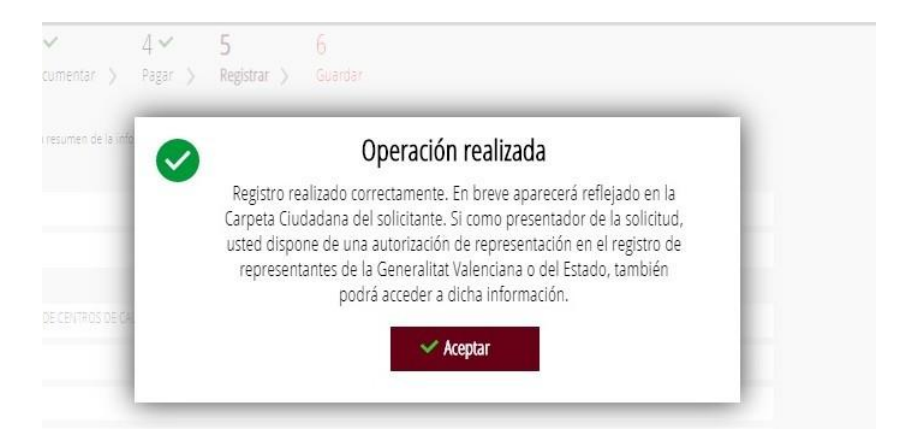

Al pulsar **Registra,** nos permitirá firmar digitalmente para registrar la solicitud y nos aparecerá la captura depantalla siguiente:

Al pulsar **Aceptar,** nos permitirá ir al siguiente paso, que es guardar el justificante

de registro.

5.1.6. Guardar.

Se le proporcionará un justificante de registro firmado electrónicamente que le servirá como resguardo ojustificante legal.

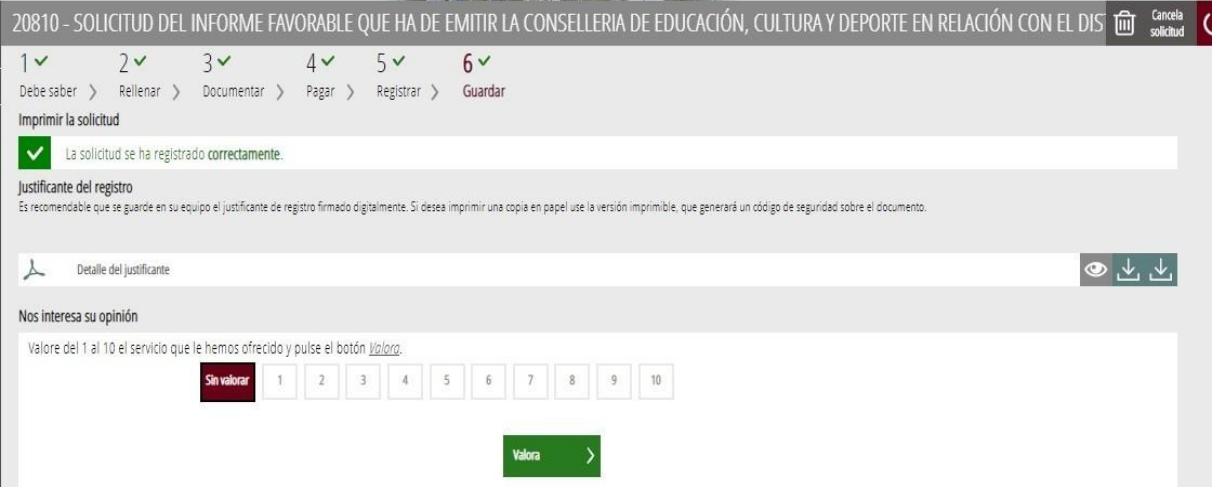

Como se observa en la anterior captura de pantalla podrá ver el detalle de justificante y sobre todo será conveniente guardarlo mediante su descarga, pulsando en el icono correspondiente:

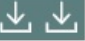

# **6. NOTIFICACIÓN TELEMÁTICA.**

Una vez comprobada toda la documentación por el personal técnico de este Servicio de Evaluación y Estudios, se procederá a emitir el correspondiente **informe favorable de Conselleria** para incorporarlo a la solicitud del *Sello Vida Saludable* en la página web del Ministerio de Educación, Formación Profesional y Deportes.

Este **informe favorable de Conselleria** se enviará al centro educativo por notificación electrónica y por correo electrónico.